# **STRIKERTM seeria**

#### **Seadme registreerimine**

- Parema kasutajatoe jaoks registreeri seade veebiaadressil:
- [http://my.garmin.com;](http://my.garmin.com/)
- Hoia alles toote ostutšekk või selle koopia.

# **GPS satelliitsignaali leidmine**

Kalakoha (fishfinder) funktsiooni sisselülitamisel on tarvis leida GPS satelliitsignaal ja seeläbi tuvastada teie hetke asukoht. Kui kalakoha (fishfinder) funktsioon vajab satelliitsignaali, siis ilmub teie seadme koduekraanil järgnev ikoon **IIII**. Kui satelliitsignaali pole saavutatud, siis kaob ikoon **IIII** ekraanilt ja ilmub vilkuva küsimärgi ikoon

#### **Kaardipildi suurendamine STRIKER 4 seadmes**

Teekonnapunkti kaardi suurendamiseks ja vähendamiseks kasuta järgnevaid nuppe. Kaardi suurendamiseks vajuta .

Kaardi vähendamiseks vajuta .

## **Kaardi vaatlemine STRIKER 4 seadmes**

Teekonnapunkti kaardil liikumiseks ja teiste kaardipunktide vaatlemiseks kasuta järgnevaid nuppe. 1.Vajuta  $\langle$  või  $\rangle$  kaardipildil liikumise alustamiseks. 2.Teiste alade vaatamiseks kasuta nooli. Nõuanne: Vajadusel kasuta kaardi suurendamiseks nuppu .

#### **Helimärguannete seadmine**

Saate valida, millal seade annab olukordadest heliga märku.

- 1.Vali **Setting > System > Beeper**;
- 2.Võimalused:
- Seade annab tooniga märku kui teete valikuid ja annab teatud olukordadest märku, vali **On** (**Selections and Alarms**); Seade annab tooniga märku ainult olukordadest, vali **Alarms Only**.
- **Koduekraani kohandamine**
- Koduekraanile ikoonide lisamiseks või nende ümberpaigutamiseks:
- 1.Vali koduekraanilt **Customize Home**;
- 2.Võimalused:
- Ümberpaigutamiseks vali **Rearrange** ja ikoon, mida soovite uude asukohta liigutada;
- Koduekraanile ikooni lisamiseks vali **Add** ja ikoon, mille soovite lisada;
- Ikooni eemaldamiseks vajuta **Remove** ja ikoon, mille soovid eemaldada.

**Taustavalguse seaded**

# 1.Vali **Settings > System > Display > Backlight**;

Nõuanne: vajuta  $\Diamond$  ükskõik millisel ekraanil viibides, et pääseda ligi taustavalguse seadetele. 2.Kohanda taustavalgust. **Värvide kohandamine** 1. Vali **Settings > System > Display > Color Mode**; Nõuanne: vajuta ükskõik millisel ekraanil viibides, et pääseda ligi värvide seadetele. 2.Kohanda värve.

# **Koduekraani kohandamine seadmes STRIKER 4**  Koduekraanile on võimalik lisada ja eemaldada rakenduste ikoone ning neid

ümber paigutada vastavalt enda soovile. 1. Kohandamiseks vali **Cuztomize Home > Add > Add New Layout**; 2. Vali lisamiseks rakenduse ikoon; 3. Vali lisamiseks järgmine rakenduse ikoon;

4. Vali poolita ekraan - **Split**, ja ekraani poolitamiseks soovitud suunad;

5. Vali järgmine - **Next**; 6. Sisesta uue koduekraani laotusele nimi;

# Nõuanne:

 $\bullet$  Vali salvestamiseks  $\checkmark$ ;

 $\bullet$  Hoia all  $\equiv$  sisestatud andmete kustutamiseks;

 $\bullet$  Vajuta  $\blacksquare$  suure ja väikese algustähe muutmiseks;

7. Akende suuruse muutmiseks kasuta nooli;

8. Kasuta nooli koduekraani uue asukoha valimiseks.

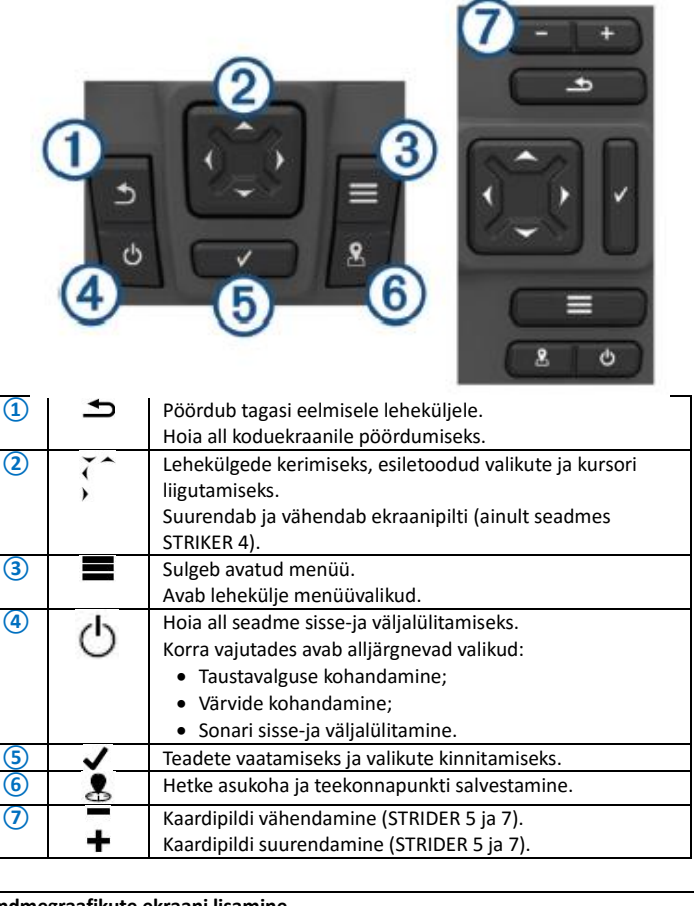

**Andmegraafikute ekraani lisamine** 

Enne kui saate andmegraafikuid kohandada, peate selle koduekraanile lisama. Graafilisi kajaloodi andmeid on võimalik vaadelda koduekraanil, kasutades Andmegraafikute ekraani. Valige koduekraanilt **Customize Home > Add > Data Graphs**. Andmegraafikute kohandamiseks vali **Data Graphs >** . **Change Graph**: märab, millist infot ekraanil kuvatakse. **Depth Graph Settings:** määrab sügavusgraafikule kuvatava ajavahemiku ja sügavuse vahemiku. **Temperature Graph Settings**: määrab temperatuurigraafilule kuvatava ajavahemiku ja sügavuse vahemiku.

## **Koduekraani kohandamine seadmetes STRIKER 5 ja 7**  Koduekraanile saab lisada enda poolt kohandatud ekraani. 1. Vali kohanda koduekraani **Cuztomize Home > Add > Add New Layout**; 2. Vali ekraani väljanägemine; 3. Vali muutmiseks aken; 4. Vali lisamiseks ekraan; 5. Korda samme 3 ja 4 akende lisamiseks; 6. Vali peida andmed **Data (Hidden)** (valikuline); 7. Võimalused: Ekraanil olevate andmete kohandamiseks vali **Overlay Numbers**; Kompassi andmeriba sisse-ja väljalülitamiseks vali **Compass Tape**; 8. Vali **Next**; 9. Sisesta uue koduekraani laotusele nimi;

Nõuanne:

- $\bullet$  Vali salvestamiseks  $\checkmark$ ;
- $\bullet$  Siisestatud andmete kustutamiseks vali
- $\bullet$  Suure ja väikese algustähe muutmiseks vali  $\bullet$  või $\bullet$ ;
- 10. Akende suuruse muutmiseks kasuta nooli;
- 11. Kasuta nooli koduekraani uue asukoha valimiseks.

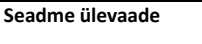

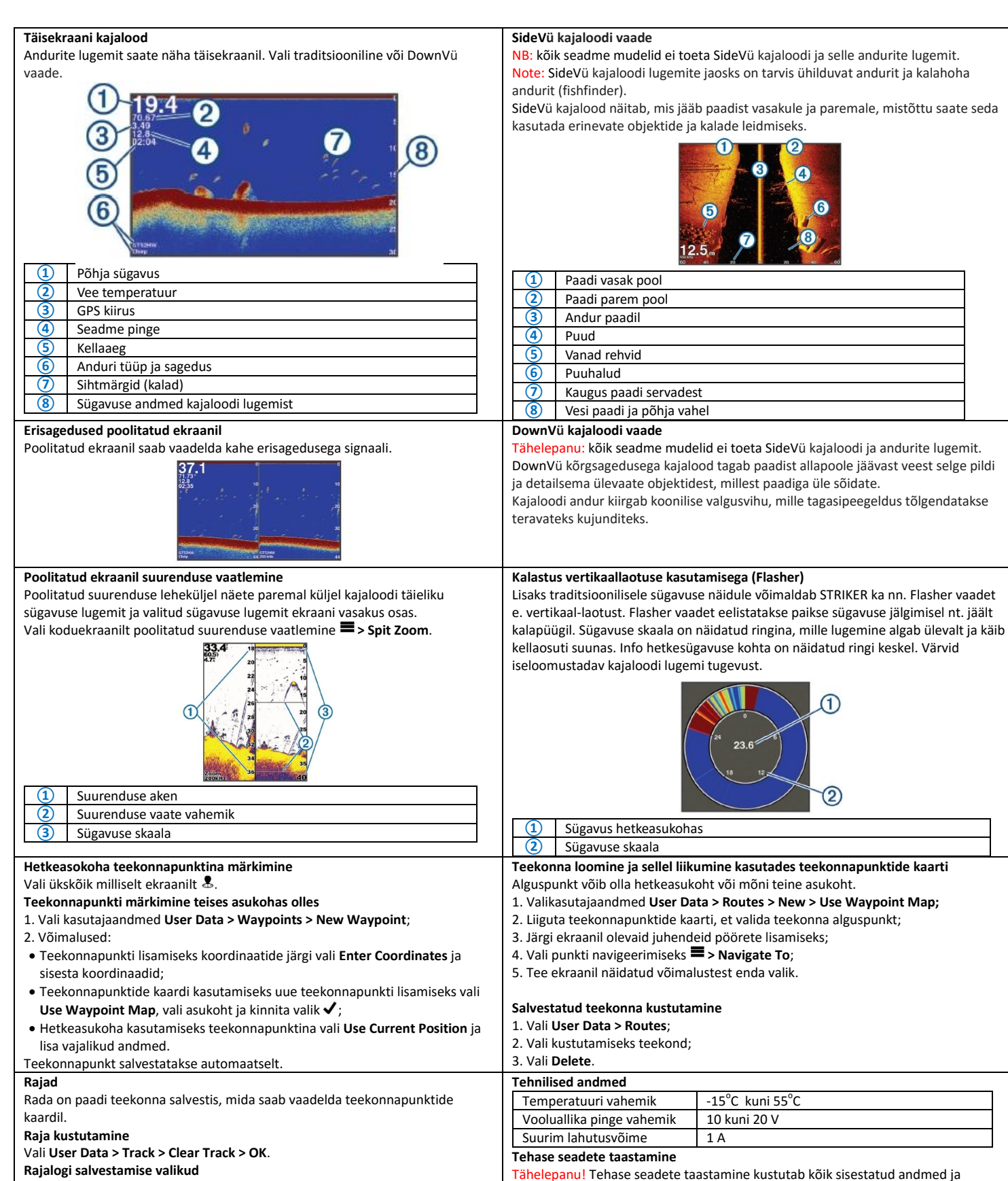

seaded.

2.Vali antud valikute hulgast.

1.Vali **> System > System Information > Factory Settings**;

**Lisainfo veebileheküljel www.garmin.com**

- **Rajalogi salvestamise valikud**
- 1. Vali **User data > Track > Track Options**; 2. Vali **Record Mode**;
- 
- 3. Võimalused:
- Rajalogi salvestamine kuni seadme mälu on täis, vali **Fill**; Jooksvalt rajalogi salvestamine, nii et vanimad andmed kirjutatakse üle, vali
- **Wrap**.